# **Notices**

### **\*\*This instruction does not include the steps for filing a** *Notice of Motion***. Please see instructions titled "Notice of Motion" for those instructions.**\*\*

The **Notices** category contains various notices submitted to the court. This instruction will guide you through the steps to file a notice in the **Notices** category. The example in this module demonstrates a *Notice of Amendment.* The same general steps would be followed for other types of notices such as a *Notice to Withdraw Document* or *Notice of Change of Address*. As stated above, this instruction does not cover the filing of a *Notice of Motion*.

**Step 1** Click the **Bankruptcy** link on the CM/ECF Main Menu. (See Figure 1)

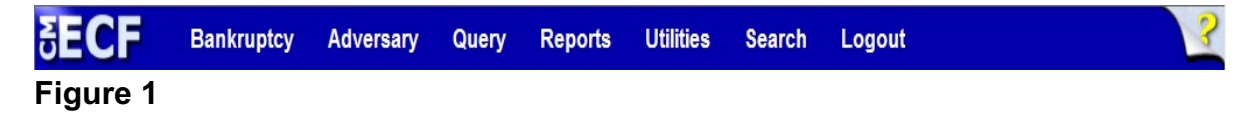

**Step 2** The **Bankruptcy Events** screen displays. (See Figure 2)

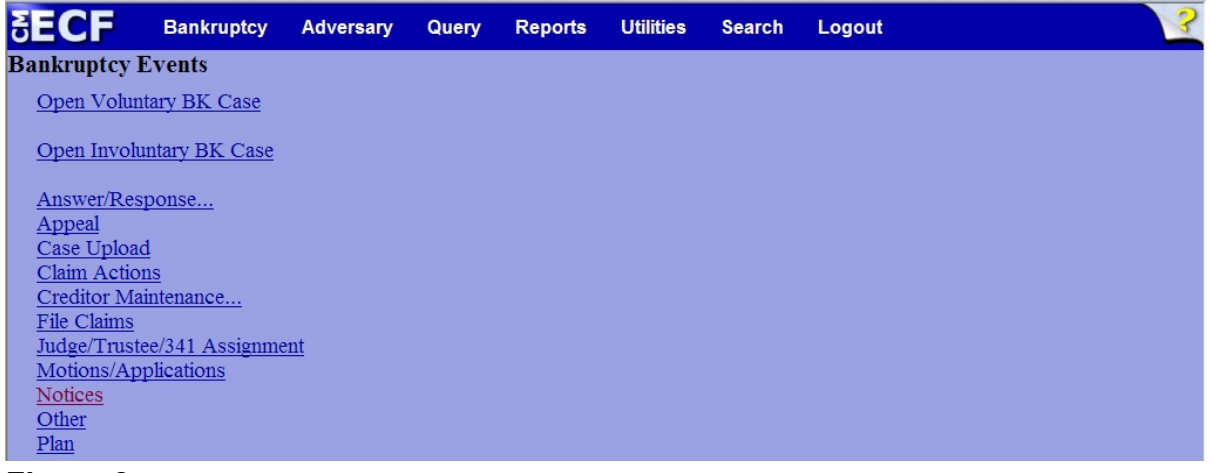

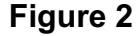

Click the **Notices** link.

**Step 3** The **Case Number** screen displays. (See Figure 3)

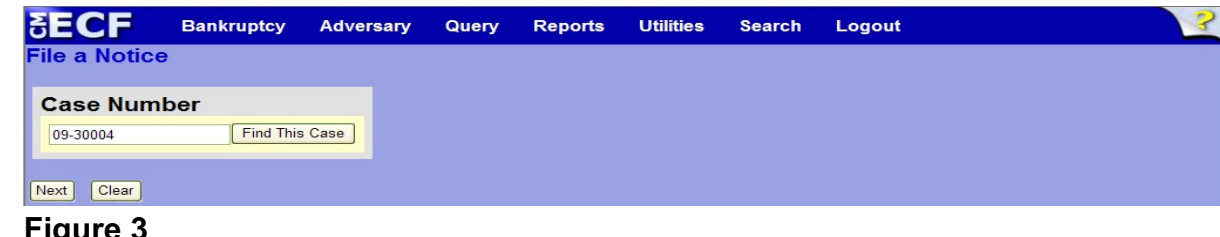

- **Figure 3**
- Enter the case number in yy-nnnnn format and click **Next** to continue.
- **Step 4** The **Available Events** screen displays. (See Figure 4)

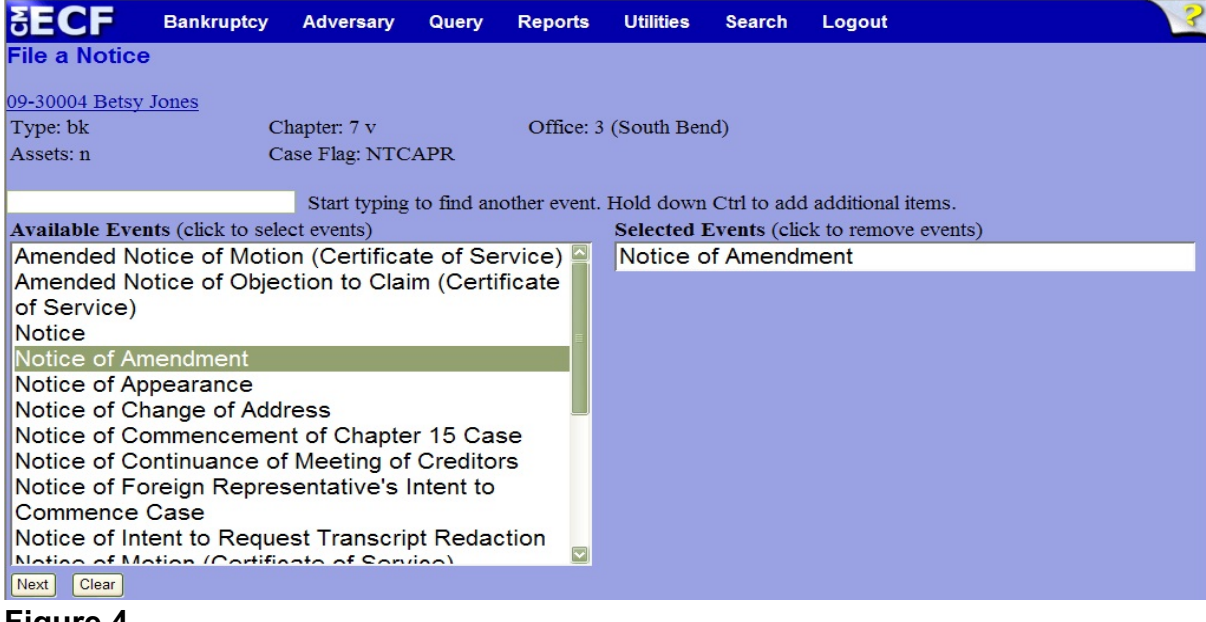

- **Figure 4**
- To locate the notice being filed, either scroll down the selection box or start typing the name of the notice in the box above **Available Events**. In this example, start typing "notice of amendment" until it is displayed in the **Available Events** list.
- When the notice is located, highlight it with your mouse, which will place it in the **Selected Events** on the right of the screen.
- When the correct notice is chosen and in the **Selected Events** box, click **Next** to continue.

**Step 5** The **Joint filing with other attorney(s)** screen displays. (See Figure 5)

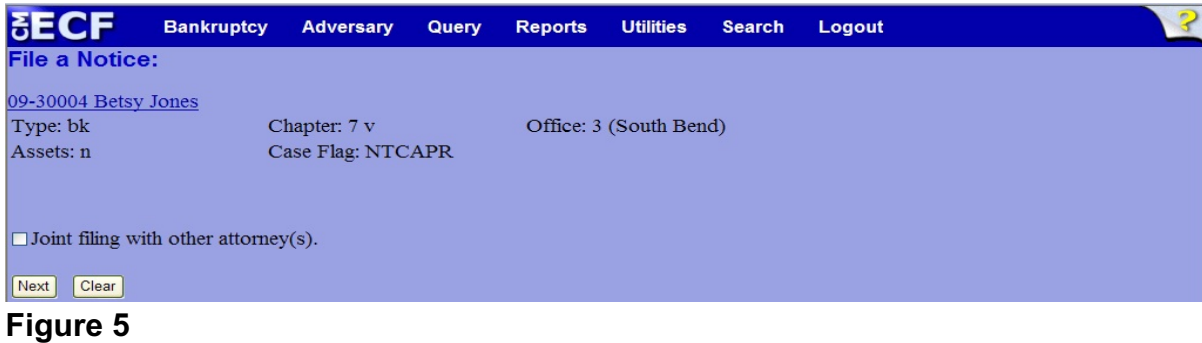

 If this is a joint filing with another attorney from your office, put a check in the box and click **Next** to continue.If it is not joint, click **Next** to continue.

**Step 6** The **Select the Party** screen will display all participants in the case. (See Figure 6)

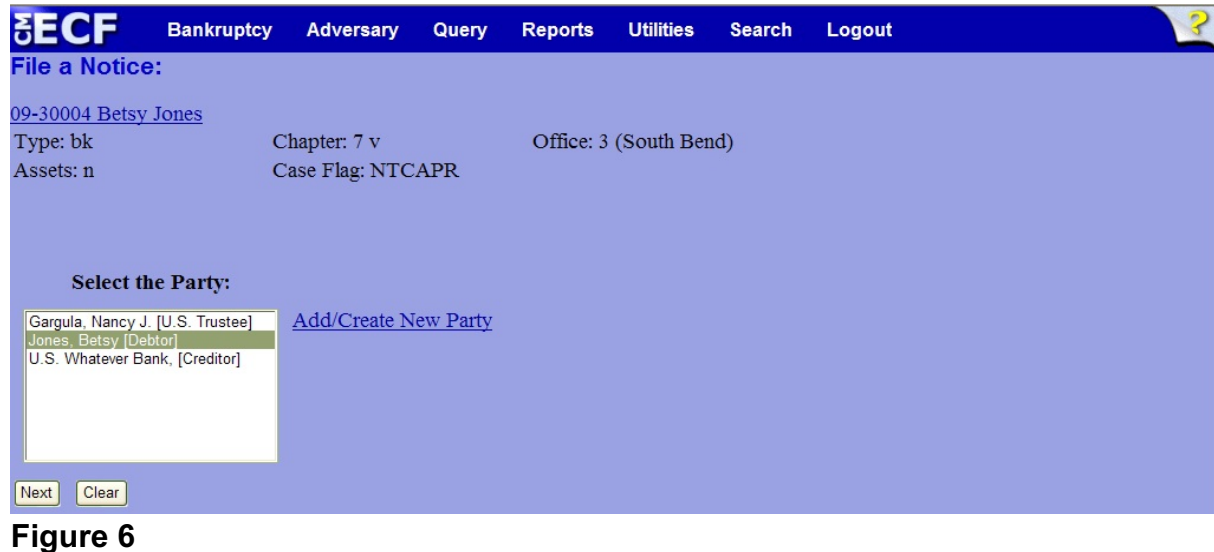

Select the filer(s) and click **Next** to continue.

- **NOTE:** If the party is not listed as a party to the case, click the Add/Create New Party link to add the party.
- **NOTE:** If there is more than one filer to this document, select all parties.

#### **Step 7** The **PDF DOCUMENT SELECTION** screen displays. (See Figure 7a)

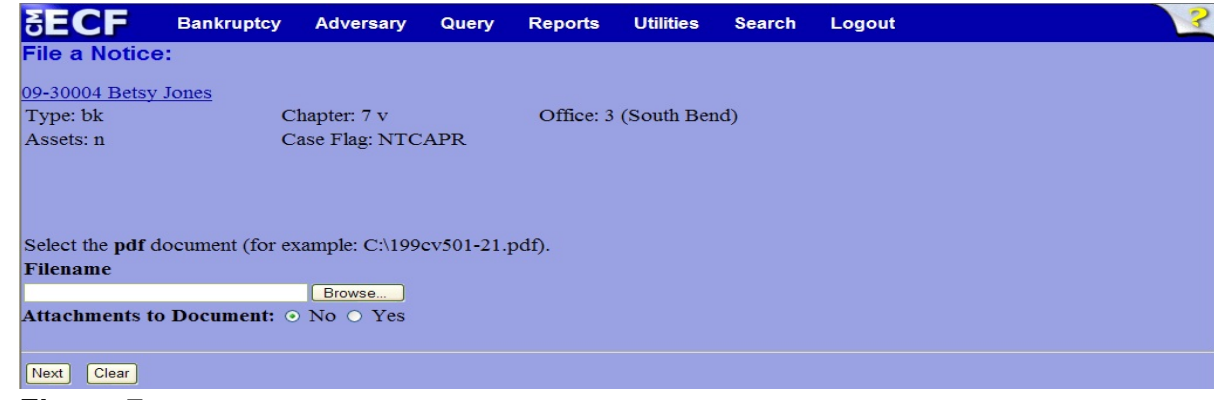

#### **Figure 7a**

- Click the **Browse** button, then navigate to the directory where the PDF file is located and select it with your mouse.
	- To make certain you are about to associate the correct PDF file for this entry, right click on the filename with your mouse and select **Open**. (See Figure 7b)

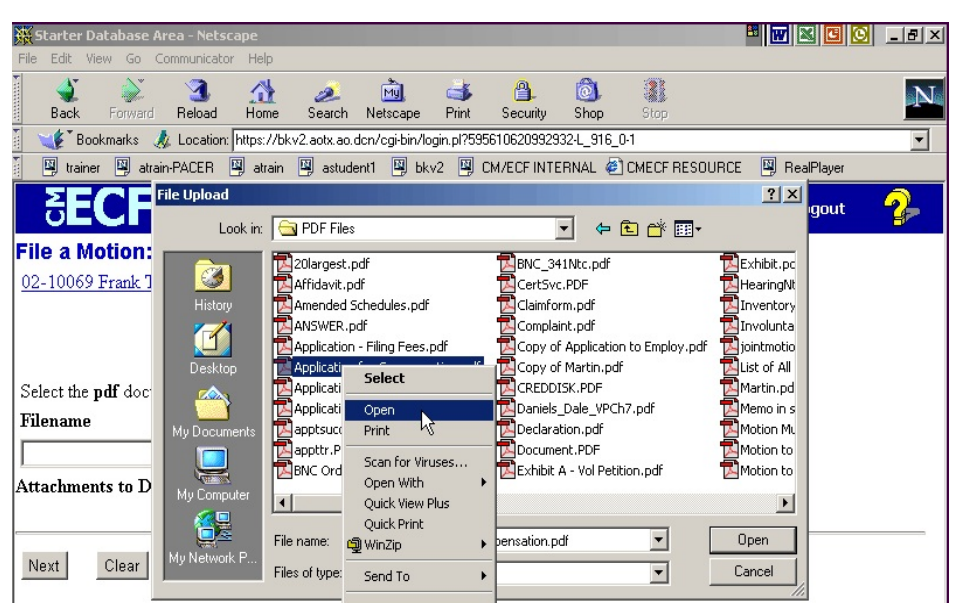

**Figure 7b**

This will launch Adobe Acrobat Reader which will display the contents of the imaged document. Verify that the document is correct.

**File Upload**  $2|X|$ Look in: **G** PDF Files च 中国首国 20largest.pdf BNC\_341Ntc.pdf Exhibit.pc  $\circledast$ Affidavit.pdf HearingNt CertSvc.PDF Antridavic.pdf<br>Amended Schedules.pdf<br>Application - Filing Fees.pdf Inventory<br>Inventory<br>Exprodunta Claimform.pdf<br>Claimform.pdf  $\blacksquare$ Copy of Application to Employ.pdf  $\overline{2}$ jointmotio List of All<br>Martin.pd<br>Memo in s Application for Compensation.pdf Copy of Martin.pdf Desktop Application for Compensation<br>
Application.pdf<br>
Application.pdf<br>
apptsucc.PDF<br>
apptur.pdf<br>
apptur.pdf<br>
apptur.pdf<br>
apptur.pdf CREDDISK.PDF<br>CREDDISK.PDF<br>Daniels\_Dale\_VPCh7.pdf œ Motion Mu My Docur Declaration.pdf **E**Motion to Document.PDF BNC Order of Dischg.pdf Motion to Exhibit A - Vol Petition.pdf  $\blacktriangleright$ File name: Application for Compensation.pdf ᅬ Open  $\overline{\phantom{a}}$ Cancel Files of type: All Files (\*.\*)

• Close the Adobe application and click **Open** on the file upload

dialogue box. (See Figure 7c)

**Figure 7c**

• The **PDF Document Selection** screen will then show the pathway to the PDF file. (See Figure 7d)

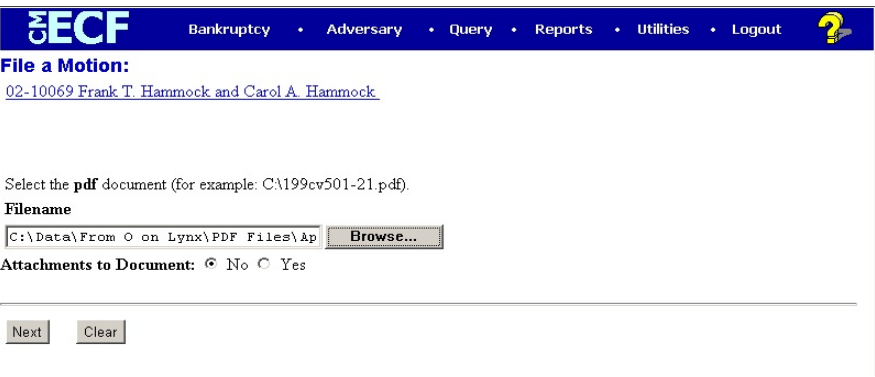

**Figure 7d**

• Click **Next** to continue.

**Step 8** The **Event Relation** screen displays listing all miscellaneous documents already filed in the case. (See Figure 8)

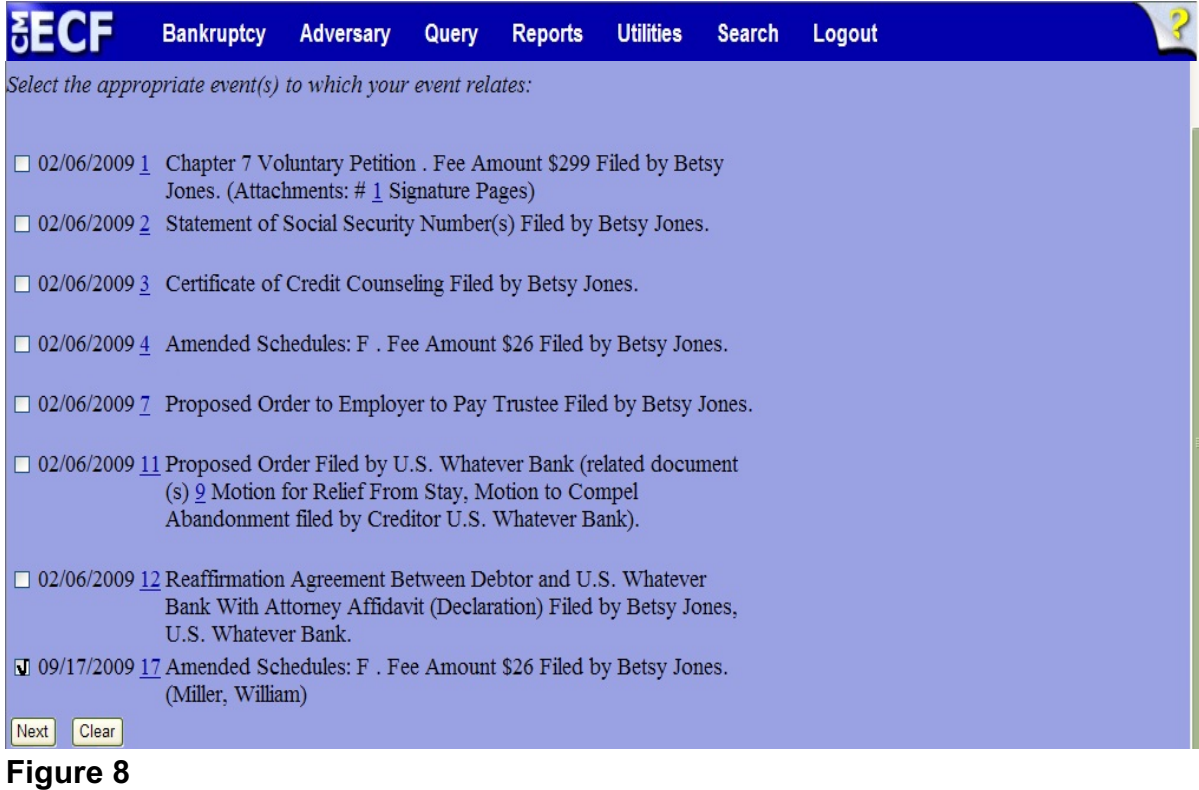

 Place a check in the box beside the document that is related to the notice being filed and click **Next** to continue.

**Step 9** The **Docket Text: Modify as Appropriate** screen will display. (See Figure 9)

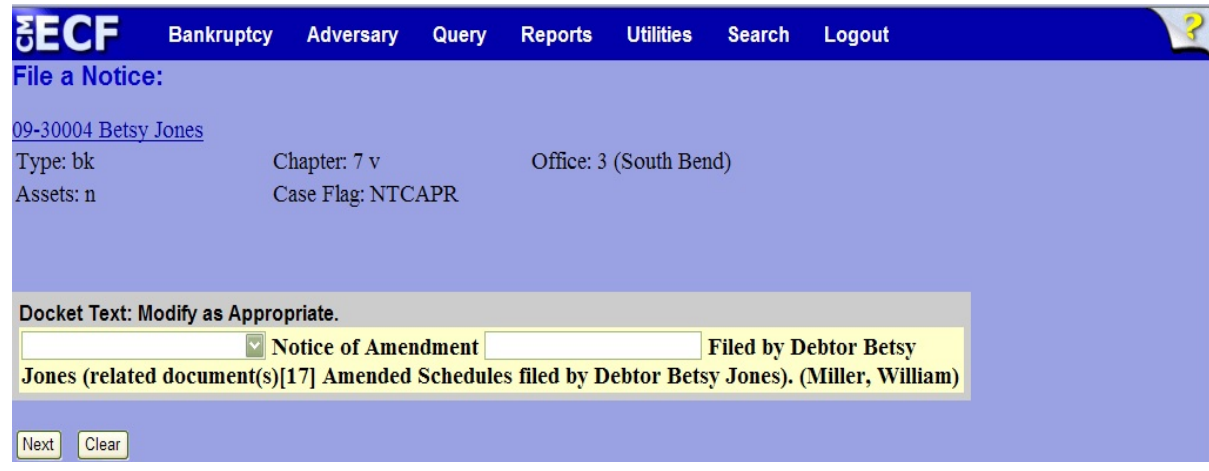

## **Figure 9**

- If appropriate, choose a prefix such as *Emergency* from the **Prefix Text** pick list. Click **Next** to continue.
- **Step 10** The **Docket Text: Final Text** screen displays. (See Figure 10)

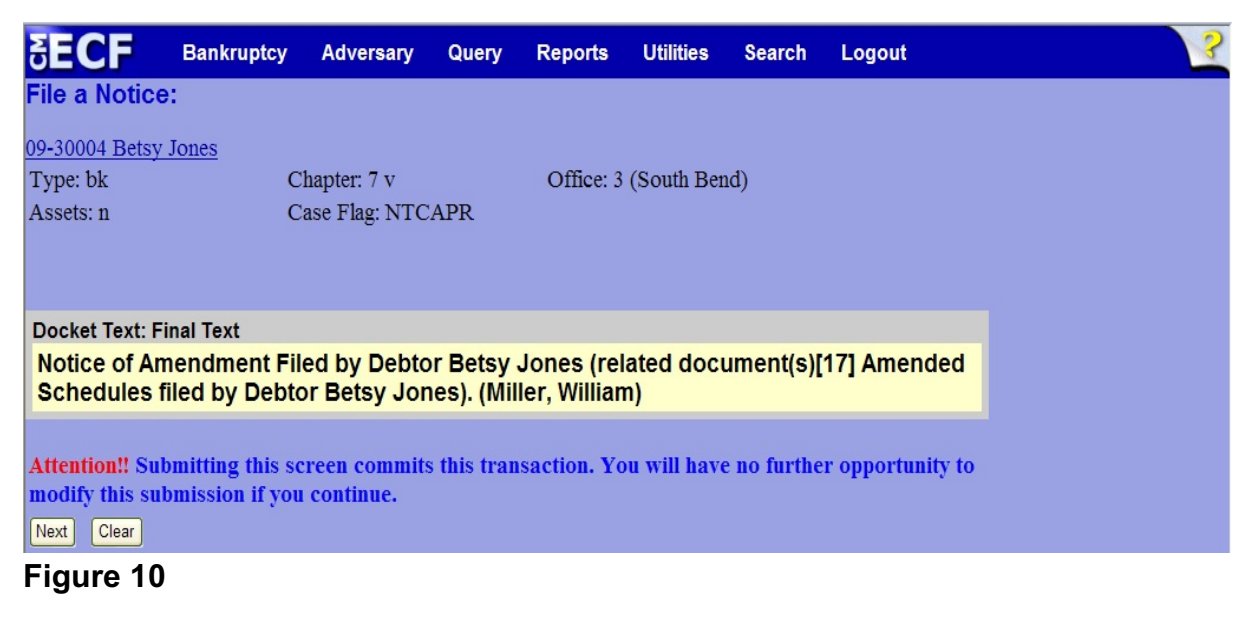

- Carefully verify the final docket text. This is your last chance to change this entry before filing.
	- If correct, click **Next**.

• If final docket text is incorrect, either click the browser **Back** button to locate the screen to be modified,

Or

- abort the transaction by clicking the Bankruptcy link on the **Main Menu Bar** and start over from the beginning.
- **Step 11** The **Notice of Electronic Filing screen** displays.
	- This screen can be either saved or printed.